## Come modificare o cancellare un'attività

## **Descrizione**

Per poter modificare la registrazione delle attività dopo esservi loggati cliccate sul bottone "Visualizza Registri".

Poi andate su "Registro Educatore". Vi si aprirà una schermata con tutti i record registrati giorno per giorno. Cercate l'attività che volete modificare o cancellare. Per cancellarla vi basterà cliccare sull'icona a forma rossa a forma di cestino a sinistra del record. Cliccate, vi chiederà conferma di voler cancellare e procedete.

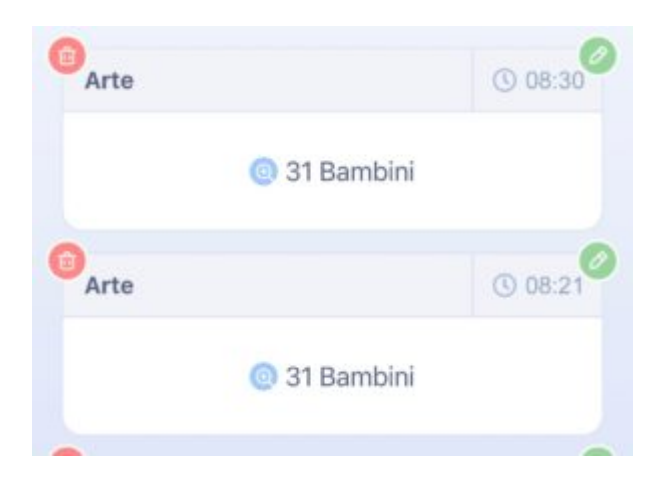

Per modificare l'attività invece, cliccate sull'icona verde a forma di matita a destar del record.

Vi si aprirà una schermata dove potrete modificare data, orario, selezionare l'attività che volete inserire scegliendo tra quelle già create o creandone una nuova (in questo caso ricordatevi di aggiungerne la descrizione) cliccate su avanti e comparirà l'elenco di tutti i bambini di cui è stata registrata l'attività.

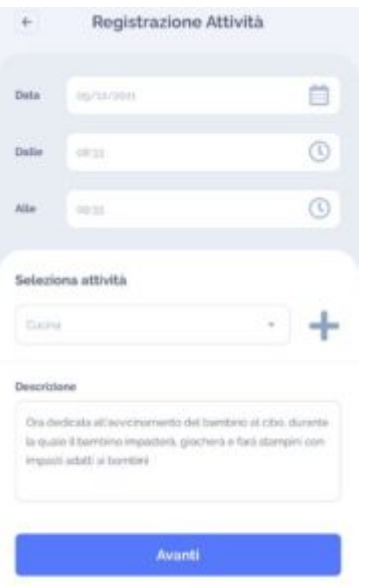

A questo punto potrete o modificare bambino per bambino deselezionare i bambini di cui non volete modificare o cancellare il record attività, cliccando sul tasto verde a destra.

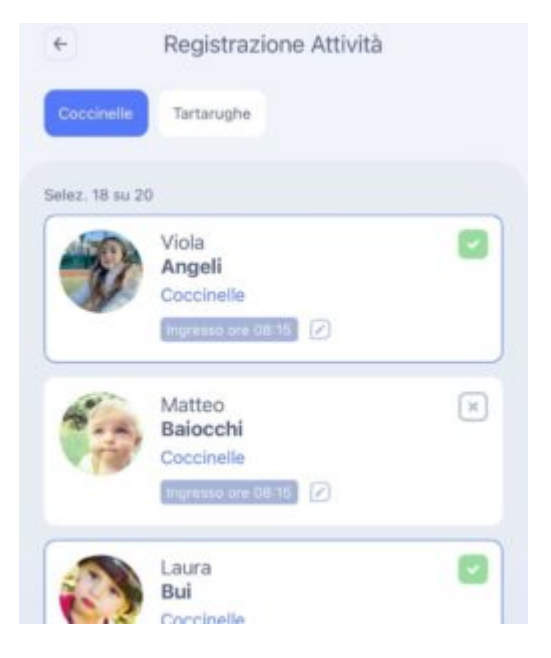

Fatto questo, cliccate su avanti e nella pagina successiva salvate le modifiche.